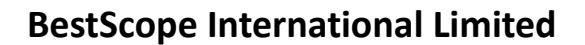

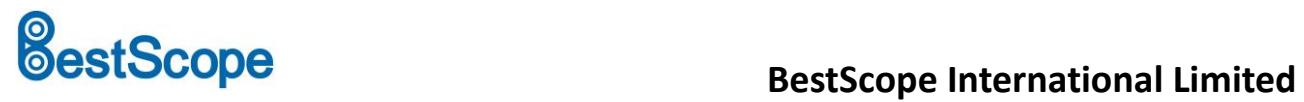

BHC4-4K Series Camera Help Manual

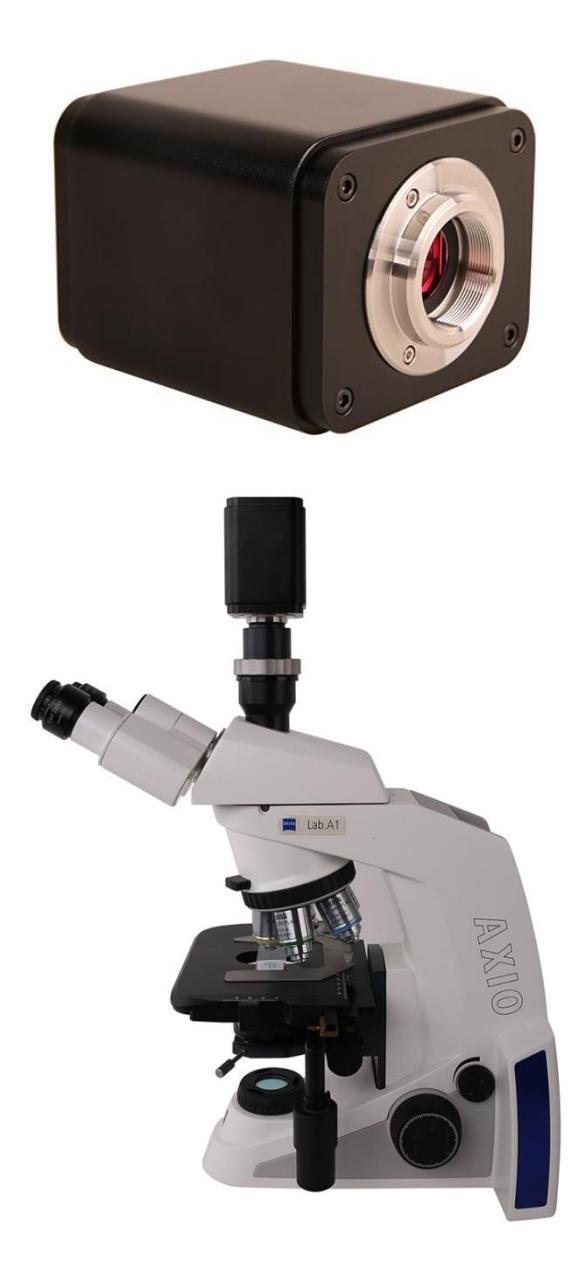

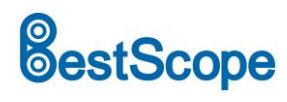

# **Contents**

<span id="page-1-0"></span>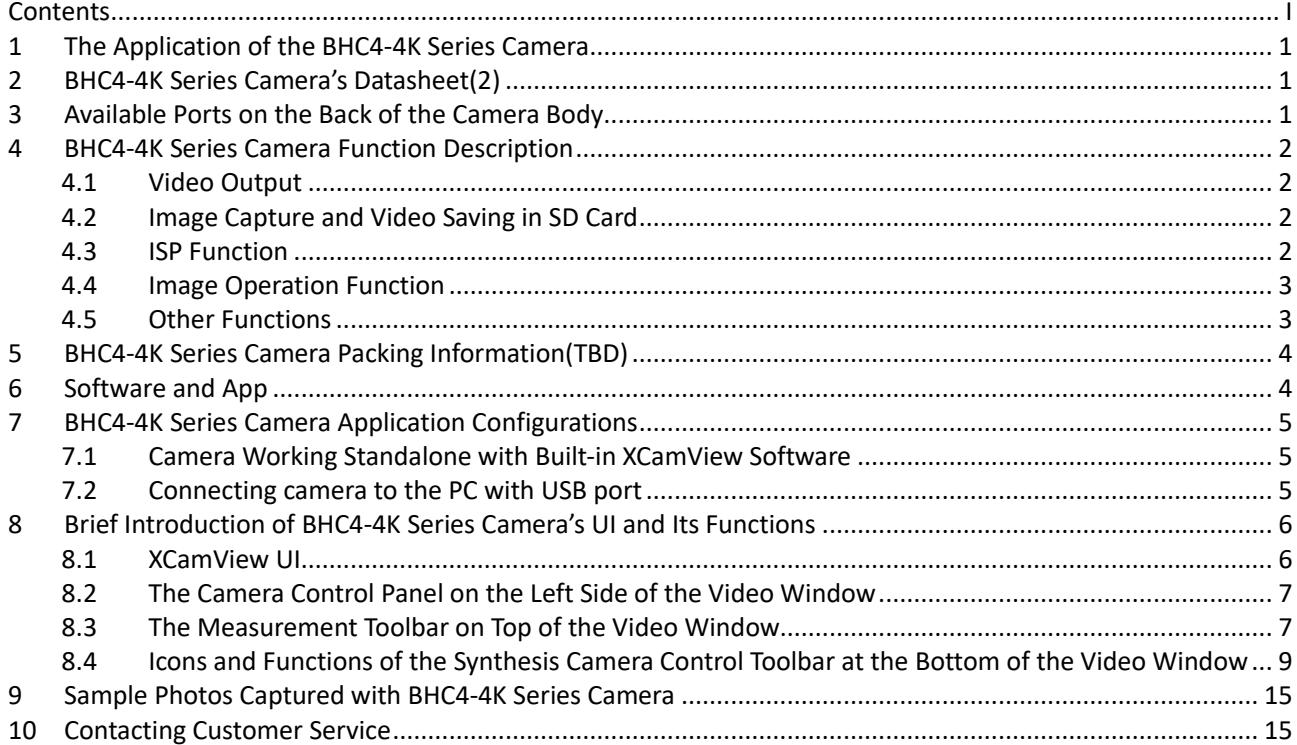

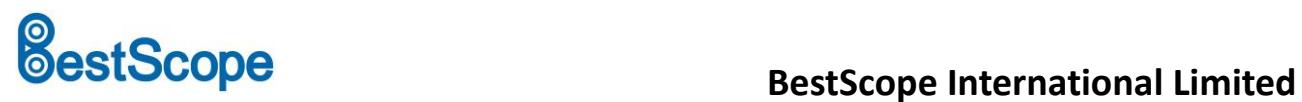

## <span id="page-2-0"></span>**1 The Application of the BHC4-4K Series Camera**

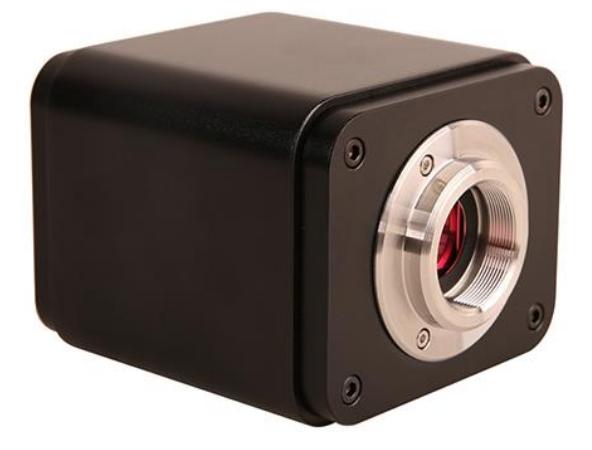

Figure 1-1 The BHC4-4K Camera

The BHC4-4K series camera is intended to be used for the acquisition of digital images from the stereo microscope and biological microscope. The basic characteristic is listed as below:

- Sony Exmor back illuminated CMOS sensor
- ⚫ 4K HDMI/USB multiple video outputs
- 4K/1080P auto switching according to the display resolution
- SD card for the captured image and video storage
- Embedded XCamView for the control of the camera
- ⚫ With strong ISP and other related processing functions
- ImageView software for PC
- ⚫ ImageView software for MAC

#### <span id="page-2-1"></span>**2 BHC4-4K Series Camera's Datasheet**

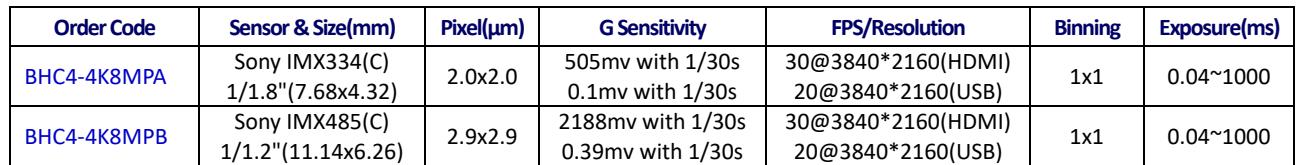

### <span id="page-2-2"></span>**3 Available Ports on the Back of the Camera Body**

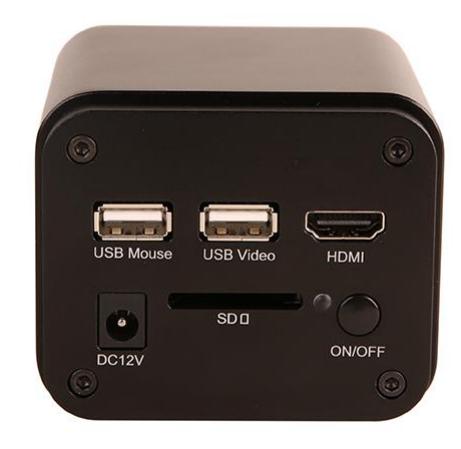

#### Figure 3-1 Available Ports on the Back Panel of the Camera Body

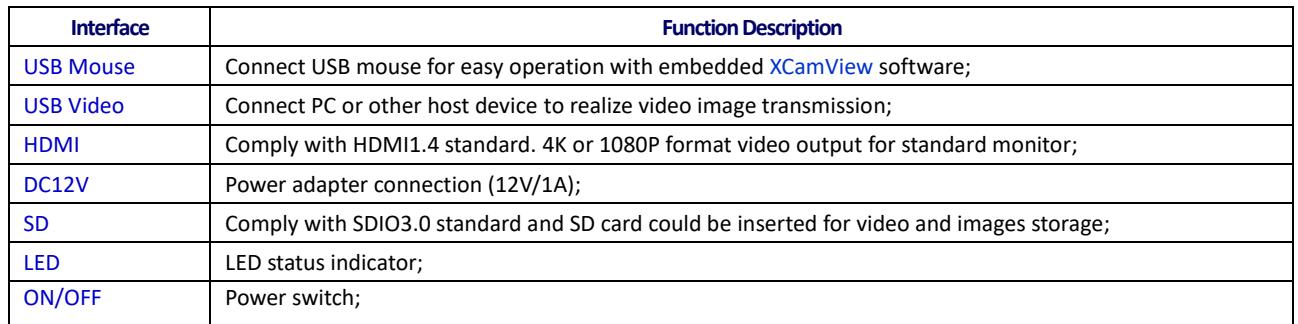

## <span id="page-3-0"></span>**4 BHC4-4K Series Camera Function Description**

#### <span id="page-3-1"></span>**4.1 Video Output**

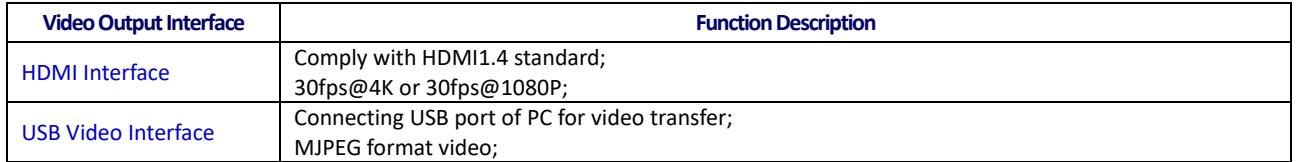

#### <span id="page-3-2"></span>**4.2 Image Capture and Video Saving in SD Card**

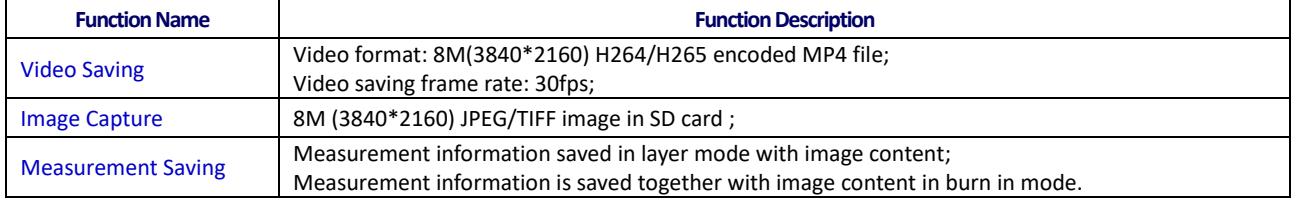

#### <span id="page-3-3"></span>**4.3 ISP Function**

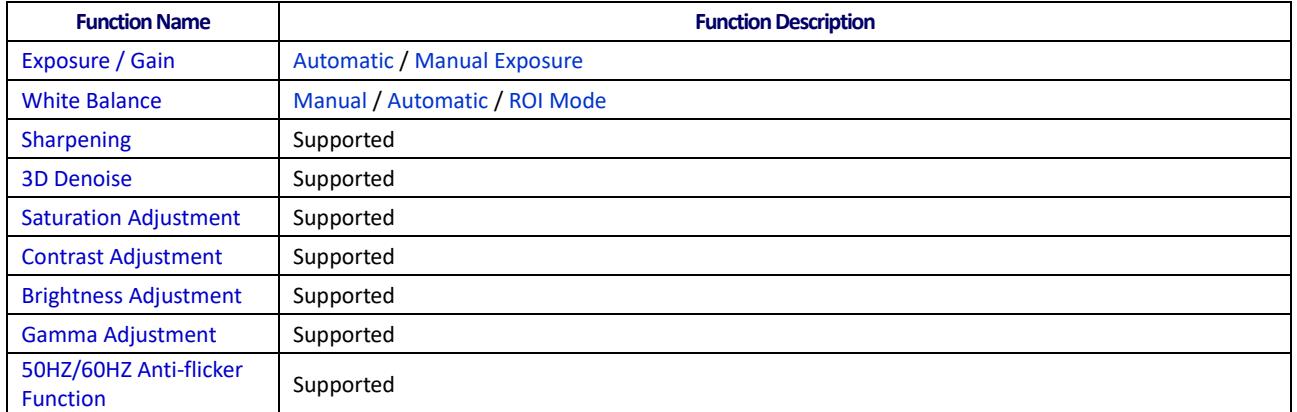

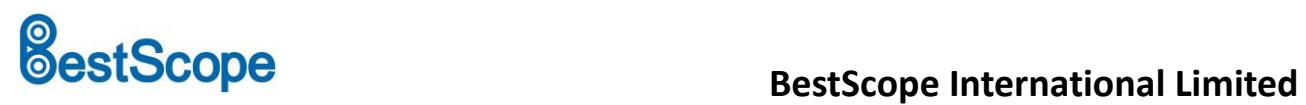

## <span id="page-4-0"></span>**4.4 Image Operation Function**

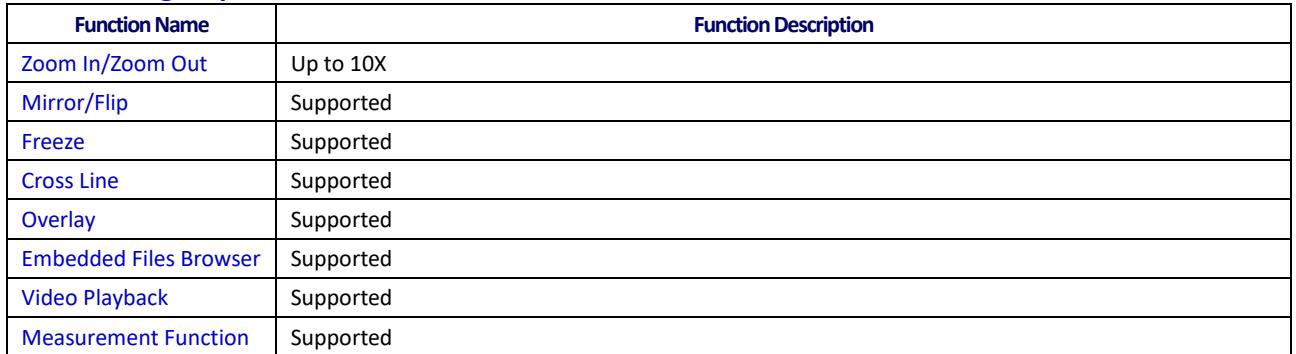

### <span id="page-4-1"></span>**4.5 Other Functions**

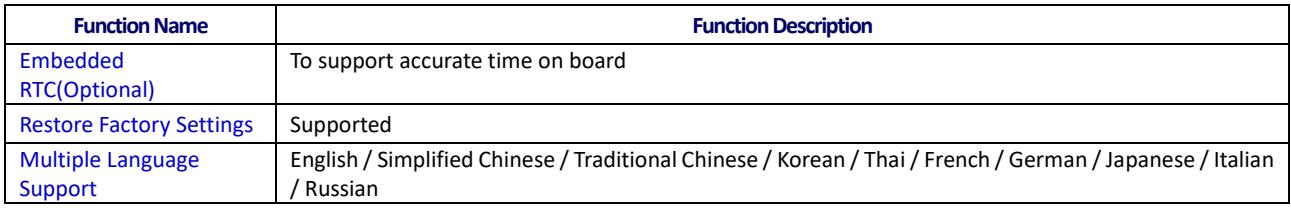

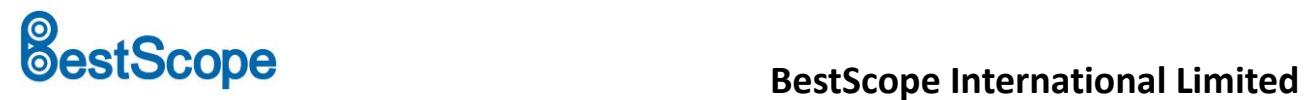

# <span id="page-5-0"></span>**5 BHC4-4K Series Camera Packing Information**

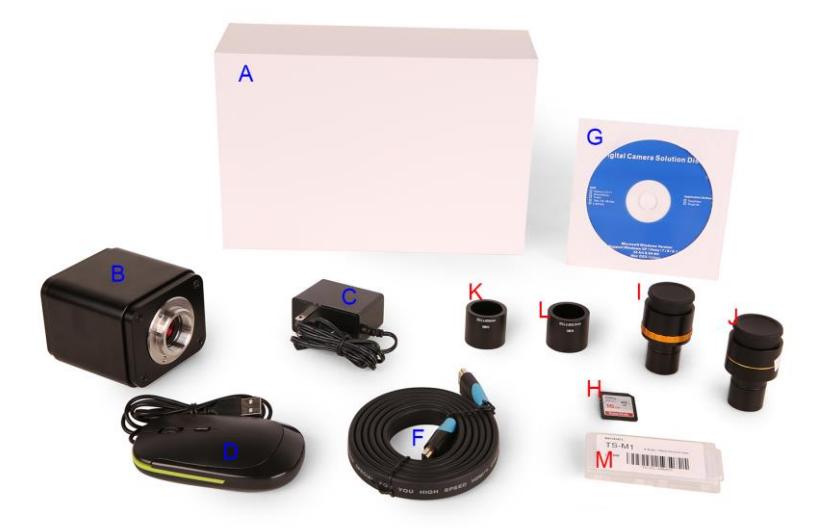

Figure 5-1 The BHC4-4K Series Camera Packing Information

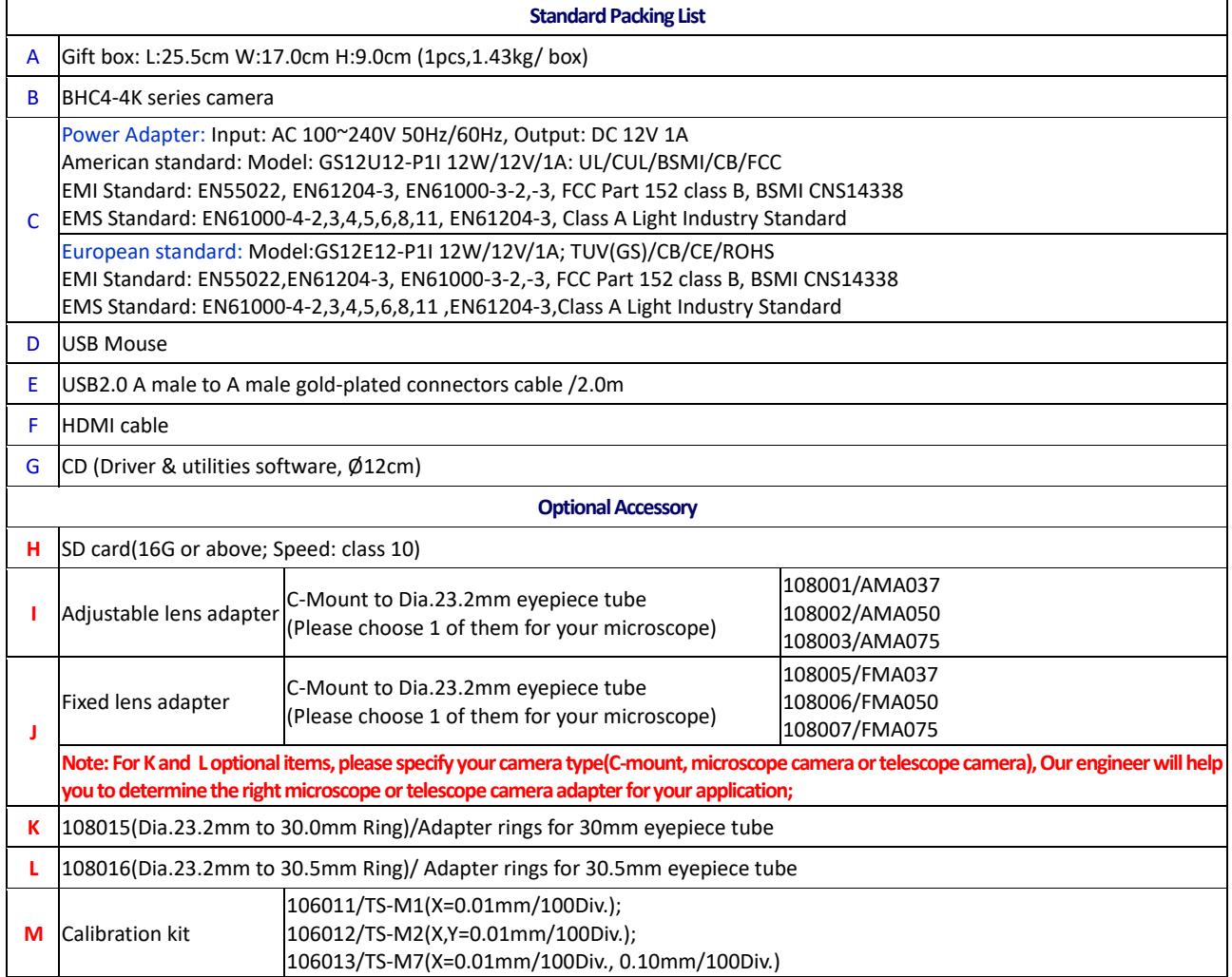

## <span id="page-5-1"></span>**6 Software and App**

Please contact us for the latest software or the APP.

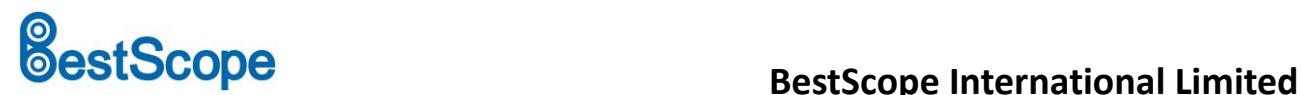

### <span id="page-6-0"></span>**7 BHC4-4K Series Camera Application Configurations**

You can use the BHC4-4K series camera in two different ways. Each application requires different hardware environment.

#### <span id="page-6-1"></span>**7.1 Camera Working Standalone with Built-in XCamView Software**

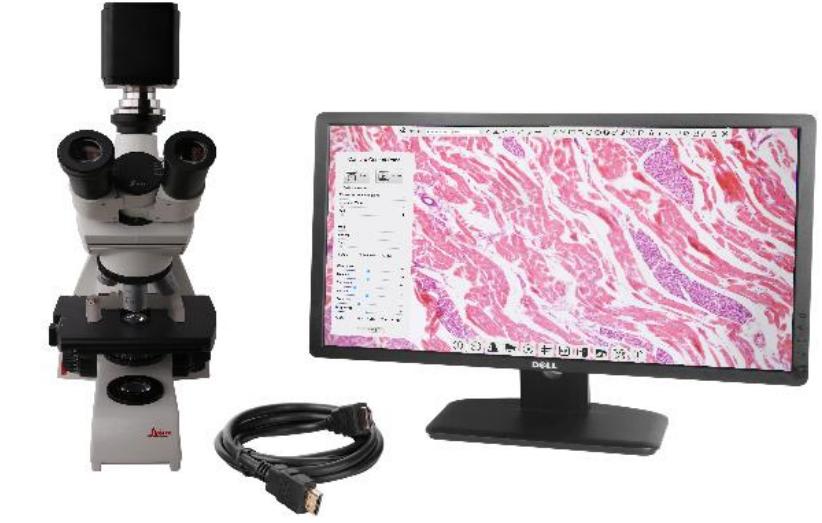

Figure 7-1 BHC4-4K Series Camera with the HDMI Displayer

For this application, apart from the microscope, the user only needs an BHC4-4K series camera, an HDMI display, an HDMI cable, an SD card, a USB mouse and a power adapter that come with the camera. The steps to start the camera are listed as below:

- ⚫ Connect the camera to a HDMI display using the HDMI cable;
- ⚫ Insert the supplied USB mouse to the camera's USB port;
- Insert the supplied SD card into the BHC4-4K series camera SD card slot;
- ⚫ Connect power adapter to the camera and switch it on;

⚫ Switch on the display and view the video in the XCamView software. Move the mouse to the left, top or bottom of the XCamView UI, different control panel or UI will pop up and users could operate with the mouse at ease.

#### <span id="page-6-2"></span>**7.2 Connecting camera to the PC with USB port**

For Windows user (Windows XP (32bit), Windows 7/8/10 (32/64 bit) ), please use ImageView.

For macOS and Linux user (macOS 10.10 or above or Linux distributions with kernel 2.6.27 or higher), please use ImageView.

The steps to start the camera are listed below:

Install the ImageView on your PC;

⚫ Connect power adapter to the camera and switch it on. After starting the camera, plug one end of the USB cable into the USB 2.0 port of the BHC4-4K series camera, and plug the other end into the USB port of the PC;

Open ImageView software. The BHC4-4K series camera will be recognized automatically by software. In ImageView software, select the corresponding BHC4-4K series camera by clicking the camera name in the camera list.

#### Note:

When the USB cable and the mouse are plugged into the camera at the same time, the USB cable is preferred and the mouse is not available; when the USB cable is unplugged, the mouse can be used normally.

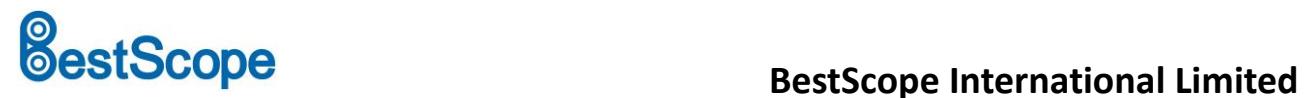

### <span id="page-7-0"></span>**8 Brief Introduction of BHC4-4K Series Camera's UI and Its Functions**

# <span id="page-7-1"></span>**8.1 XCamView UI**

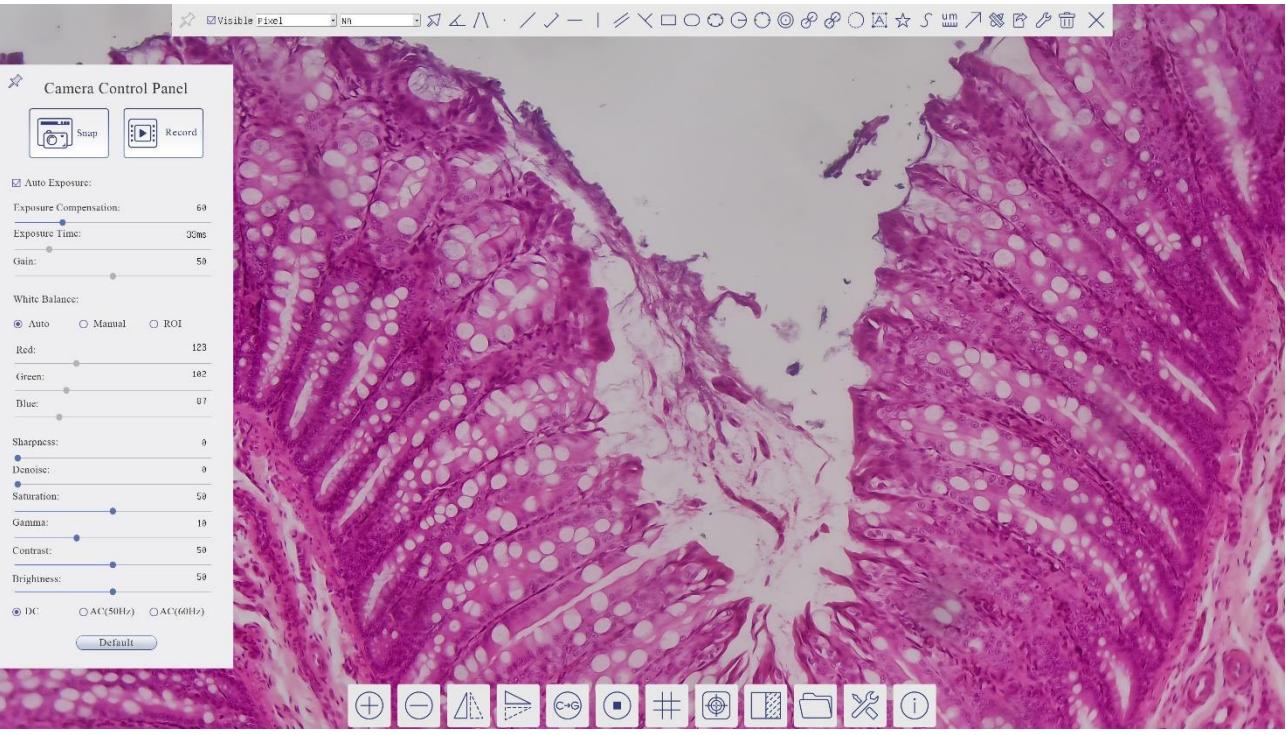

Figure 8-1 The BHC4-4K Series Camera Control UI

<span id="page-7-2"></span>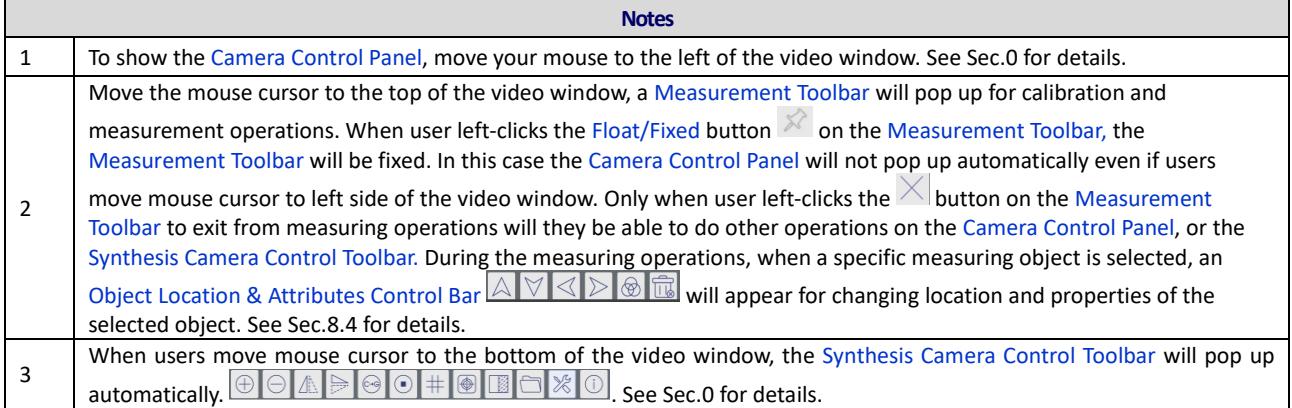

# **BestScope International Limited BestScope International Limited**

#### <span id="page-8-0"></span>**8.2 The Camera Control Panel on the Left Side of the Video Window**

The Camera Control Panel controls the camera to achieve the best video or image quality according to the specific applications; It will pop up automatically when the mouse cursor is moved to the left side of the video window (in measurement status, the Camera Control Panel will not pop up. The Camera Control Panel will only pop up when the measurement operations are finished or terminated while user's cursor on the left edge of the video window). Left-clicking **button to achieve Display/Auto Hide switch of the Camera Control Panel.** 

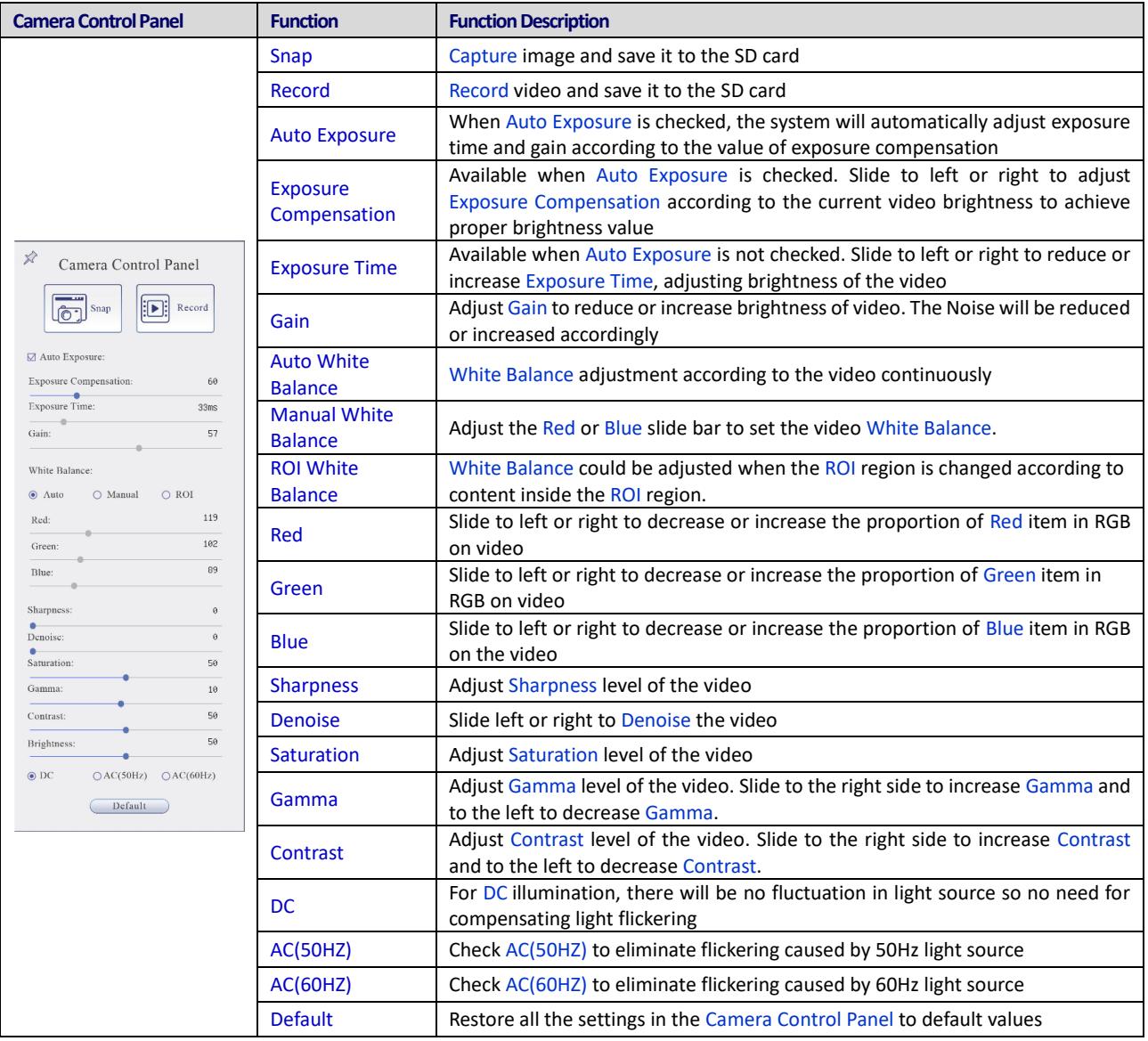

#### <span id="page-8-1"></span>**8.3 The Measurement Toolbar on Top of the Video Window**

 $\mathbb{R}^2$ 

The Measurement Toolbar will pop up when moving mouse cursor to any place near the upper edge of the video window. Here is the introduction of the various functions on the Measurement Toolbar:

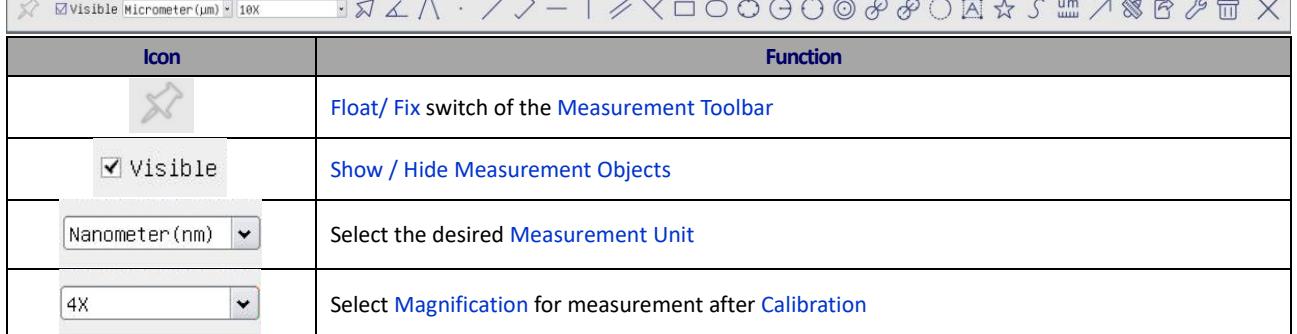

# **BestScope**<br> **BestScope**<br> **BestScope** International Limited

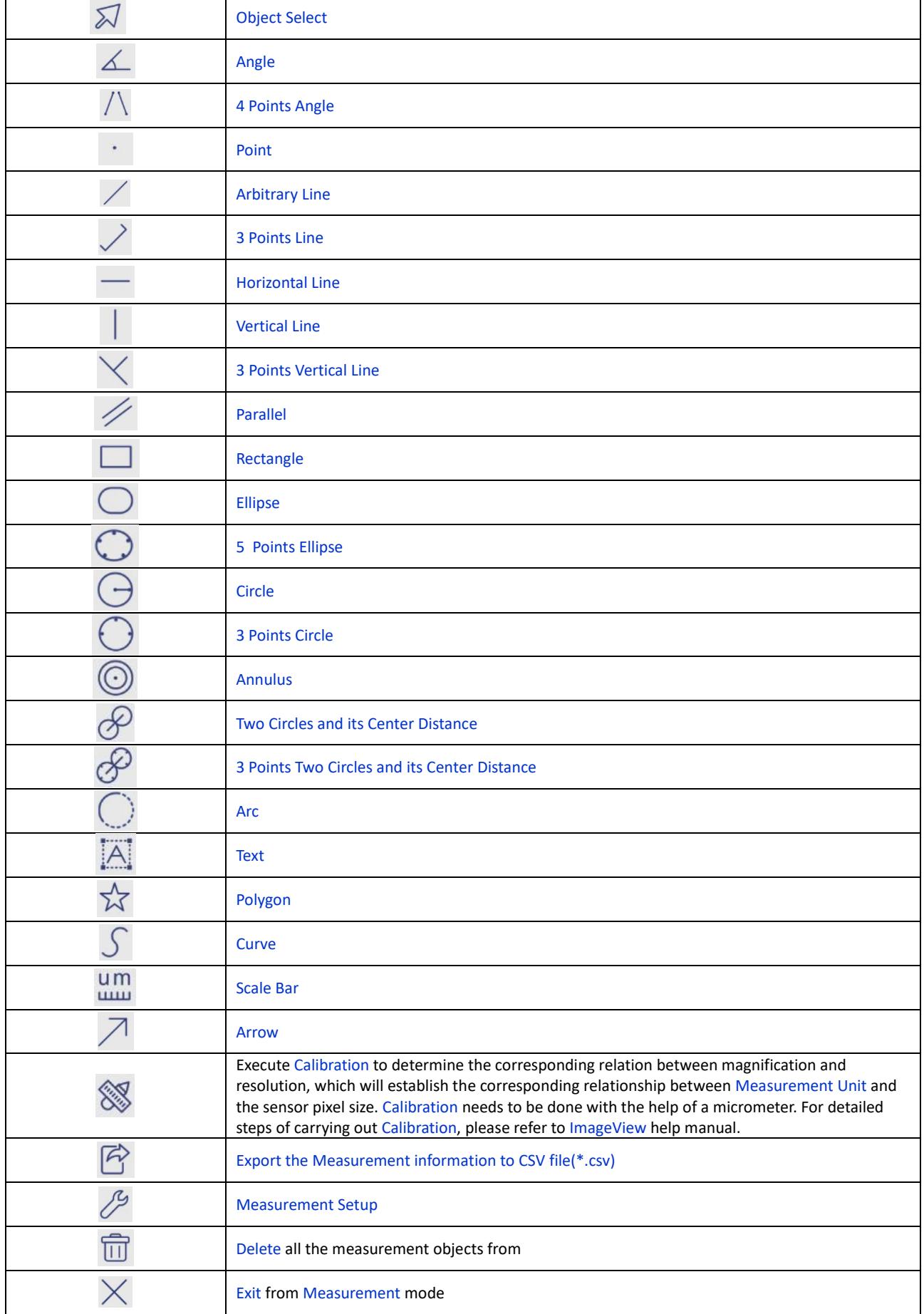

# **BestScope** *BestScope BestScope* **International Limited**

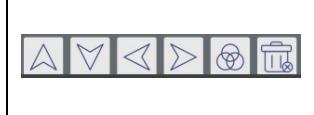

When the measurement ends, left-click on a single measuring object and the Object Location & Properties Control Bar will show up. User could move the object by dragging the object with the mouse. But more accurate movement could be done with the control bar. The icons on the control bar mean Move Left, Move Right, Move Up, Move Down, Color Adjustment and Delete.

#### Note:

1) When user left-clicks Display/Hide button  $\mathbb{X}$  on the Measurement Toolbar, the Measurement Toolbar will be fixed. In this case the Camera Control Panel will not pop up automatically even if moving the mouse cursor to the left edge of the video window. Only when user left-click the  $\times$  button on the Measurement Toolbar to exit from the measurement mode will they be able to doing other operations with the Camera Control Panel or the Synthesis Camera Control Toolbar.

2) When a specific Measurement Object is selected during the measurement operation, the Object Location & Attributes Control Bar  $\Delta \triangledown \triangle \mathbb{R}$  will appear for changing the object location and properties of the selected objects.

#### <span id="page-10-0"></span>**8.4 Icons and Functions of the Synthesis Camera Control Toolbar at the Bottom of the Video Window**

<span id="page-10-1"></span>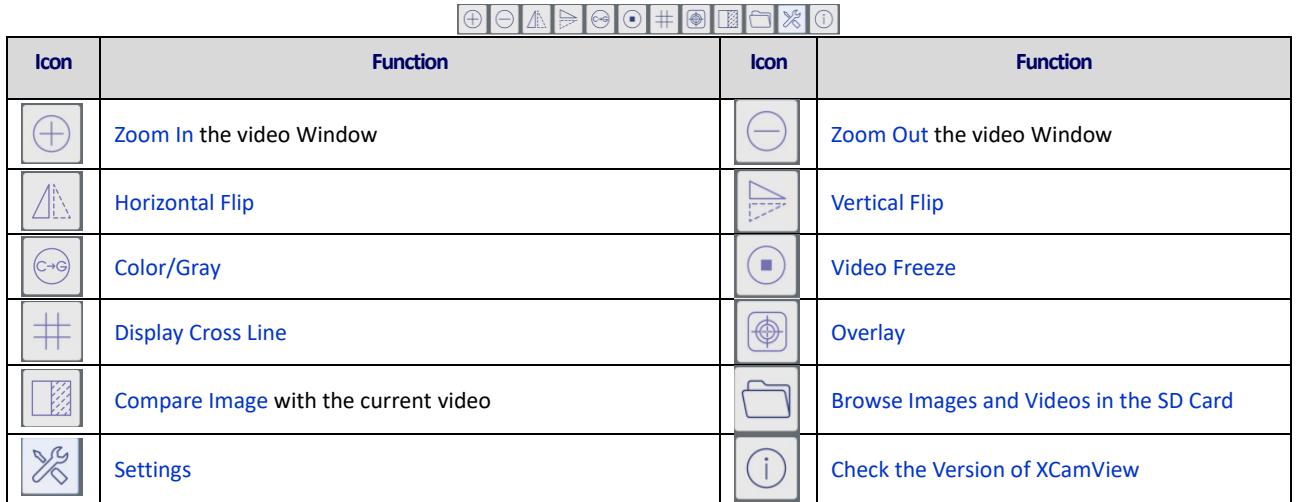

The  $\mathbb{Z}$  Setting function is relatively more complicated than the other functions. Here are more details about it:

#### **8.4.1 Setting>Measurement**

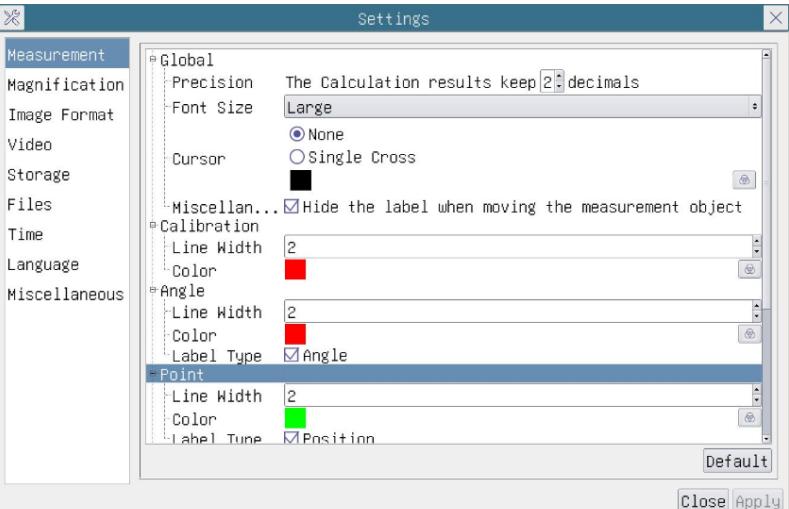

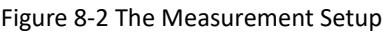

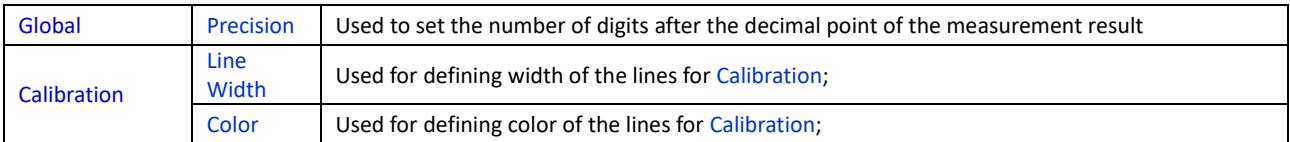

# **BestScope**<br> **BestScope**<br> **BestScope** International Limited

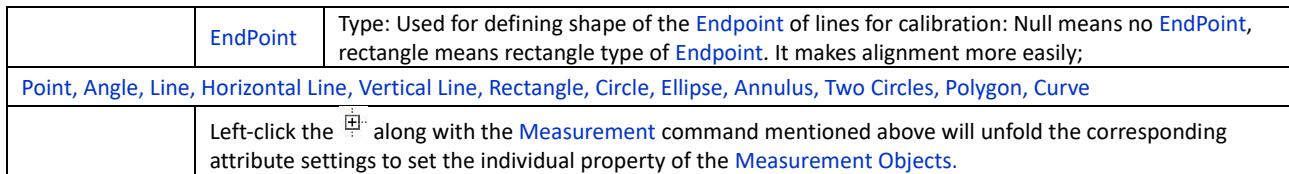

#### **8.4.2 Setting>Magnification**

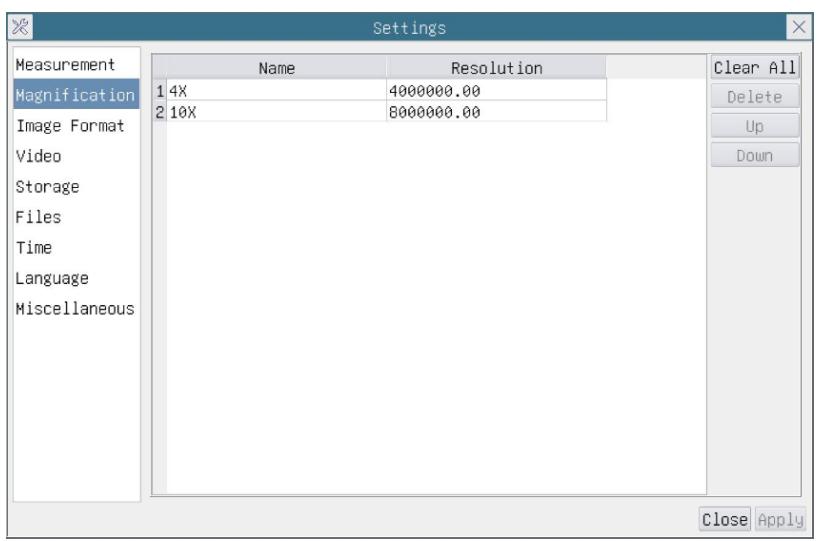

#### Figure 8-3 Comprehensive Magnification Calibration Settings Page

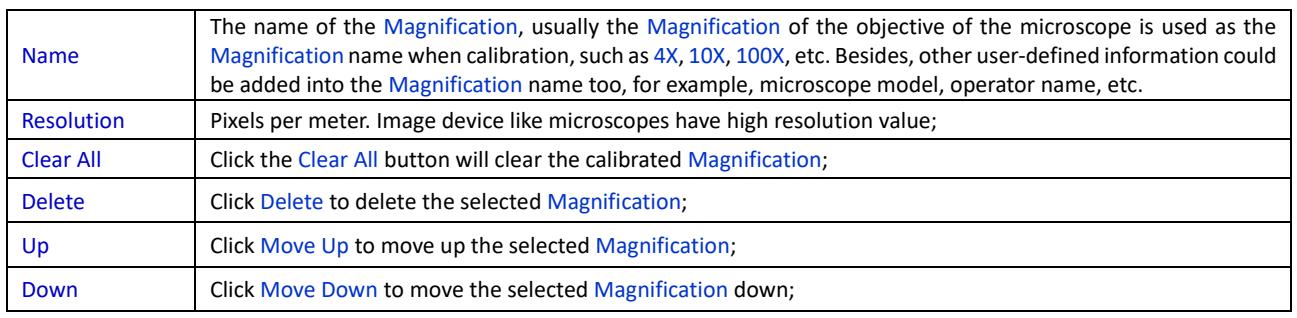

#### **8.4.3 Settings>Image Format**

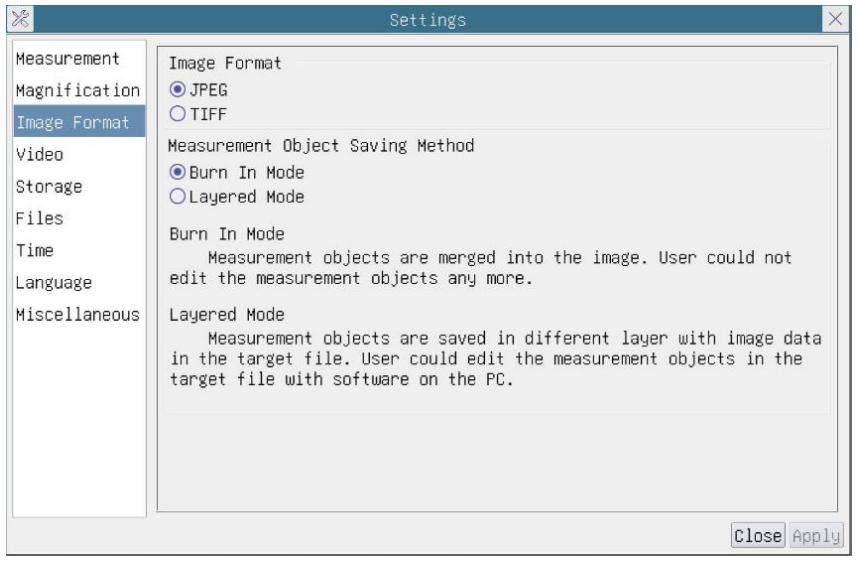

#### Figure 8-4 Comprehensive Image Format Settings Page

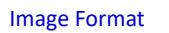

JPEG: The extension of JPEG file can get very high compression rate and display very rich and vivid images by removing redundant images and color data. In other words, it can get better image quality with the least disk

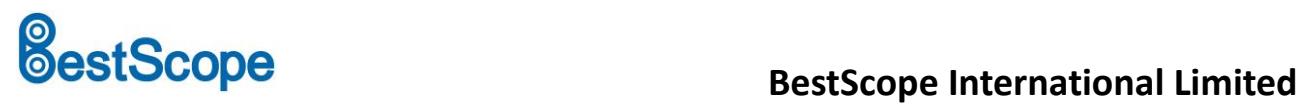

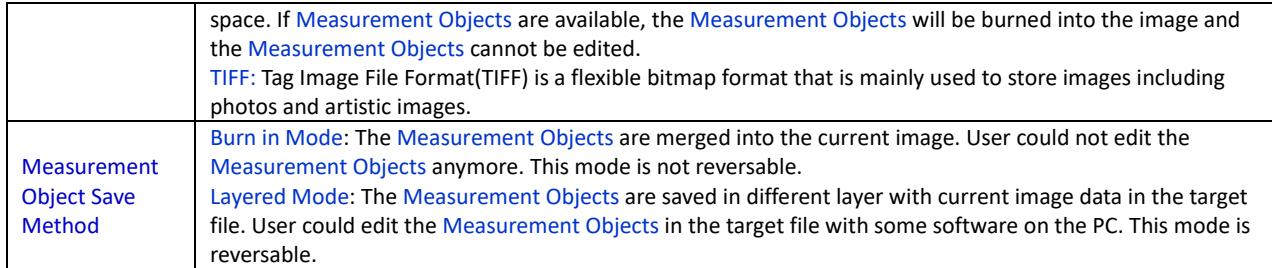

#### **8.4.4 Settings>Video**

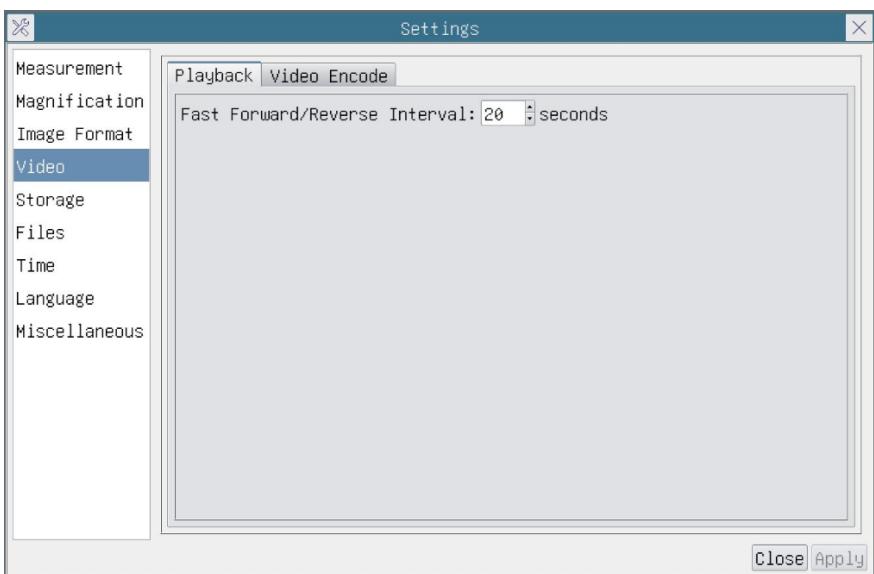

#### Figure 8-5 Comprehensive Setting of Video Settings Page-Playback

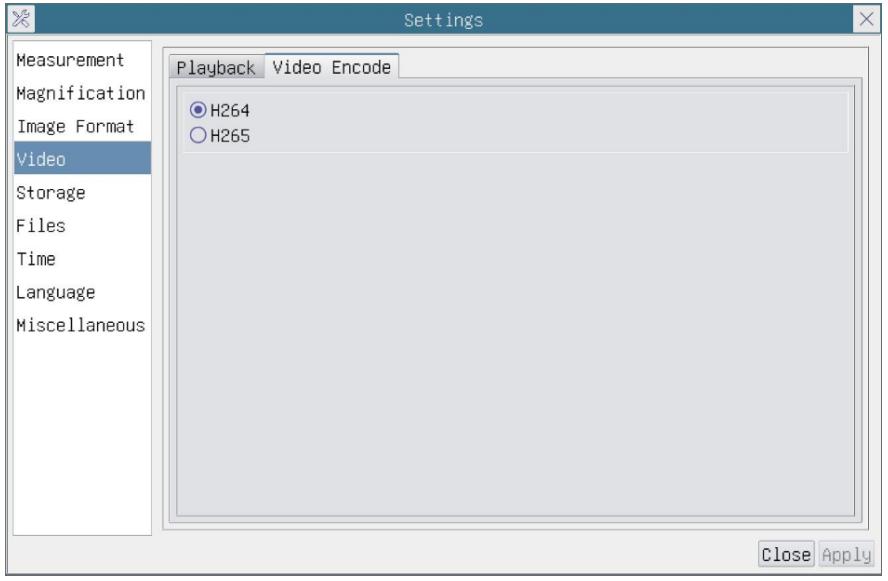

Figure 8-6 Comprehensive Setting of Video Settings Page-Video Encode

| <b>Fast Forward/Reverse</b><br>Interval | The time interval of the playback of video files.                                                                                                    |
|-----------------------------------------|----------------------------------------------------------------------------------------------------|
| Video Encode                            | You can choose H264 or H265 encoding. H265 encoding can significantly reduce encoding bandwidth<br>and save storage space under the same encoding quality; |

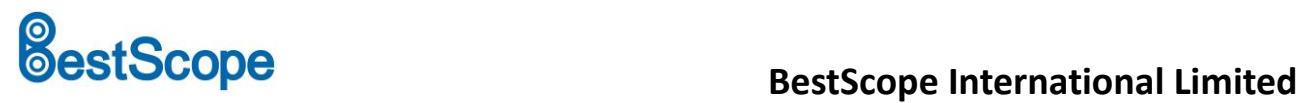

#### **8.4.5 Setting>Storage**

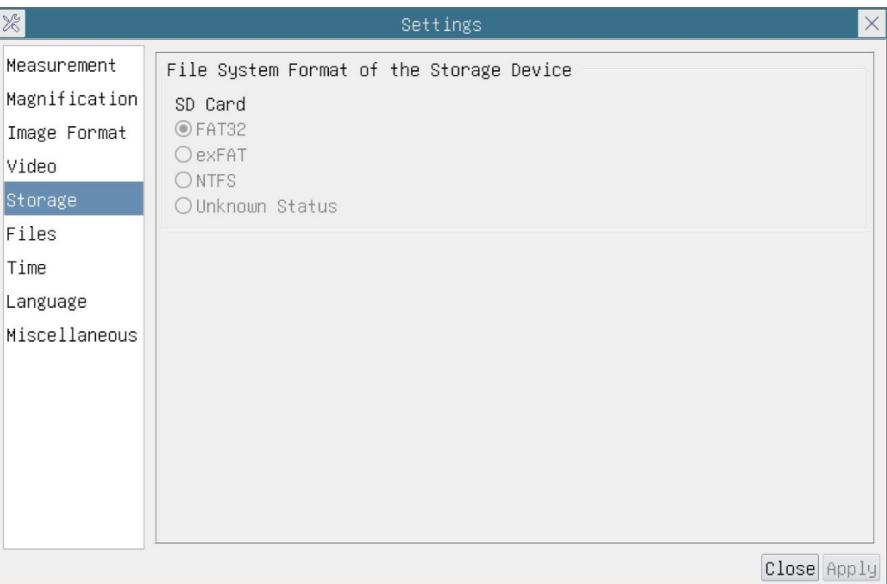

Figure 8-7 Comprehensive Setting of SD Card Setting Page

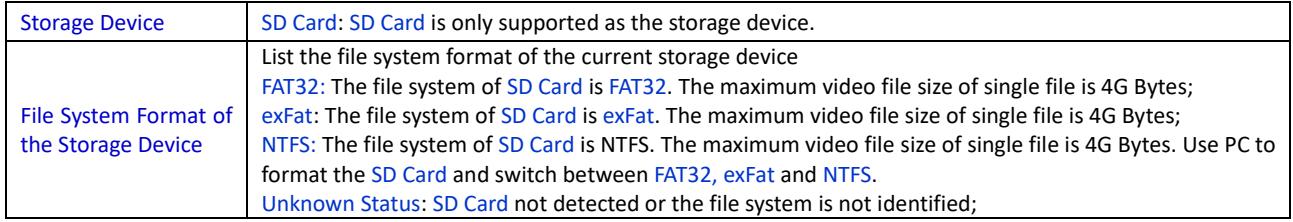

#### **8.4.6 Setting>Files**

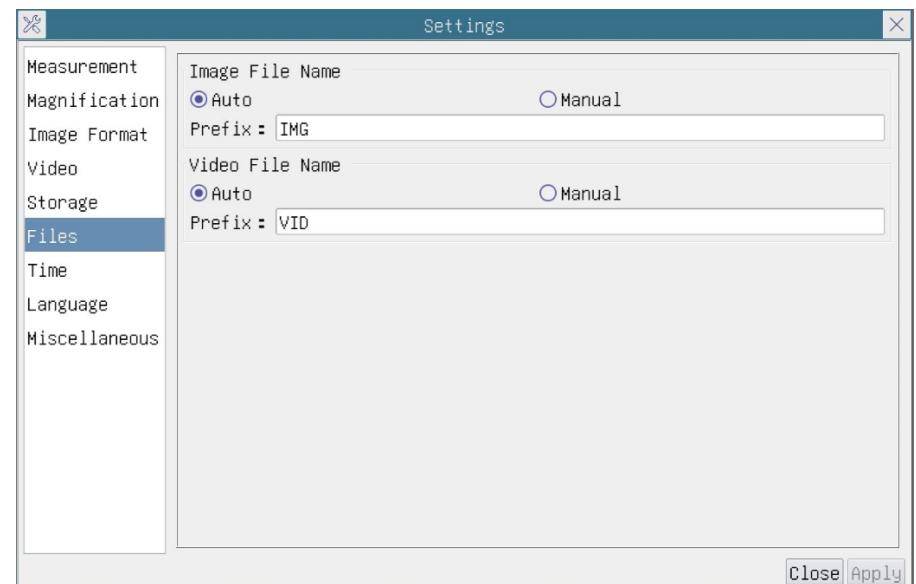

Figure 8-8 Comprehensive Setting of Files Settings Page

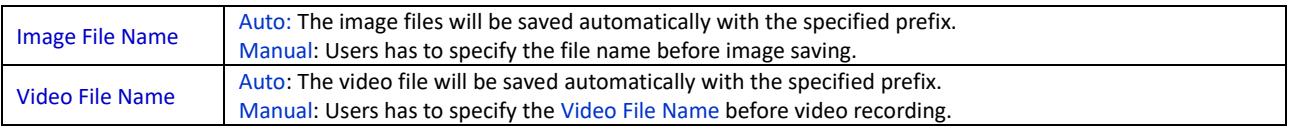

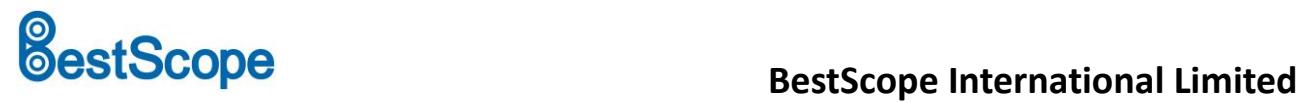

#### **8.4.7 Setting>Time**

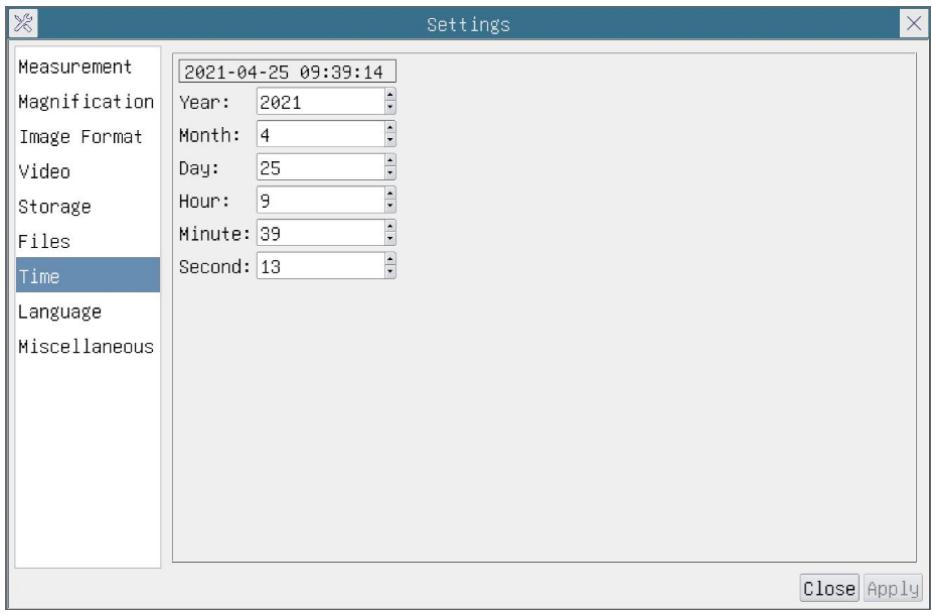

#### Figure 8-9 Time Setting

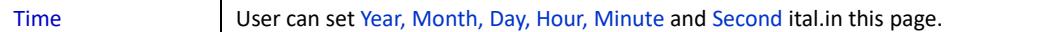

#### **8.4.8 Setting>Language**

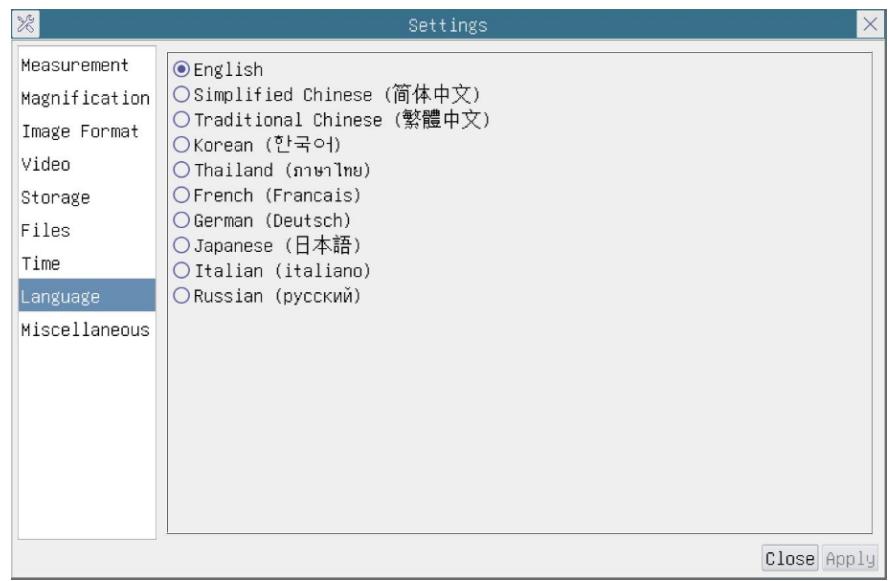

#### Figure 8-10 Comprehensive Setting of Language Selection Setting Page

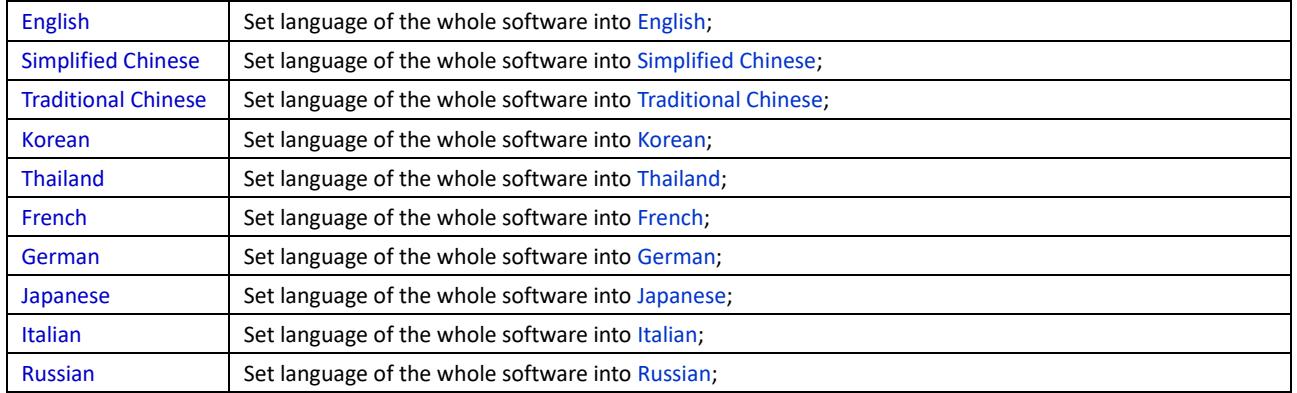

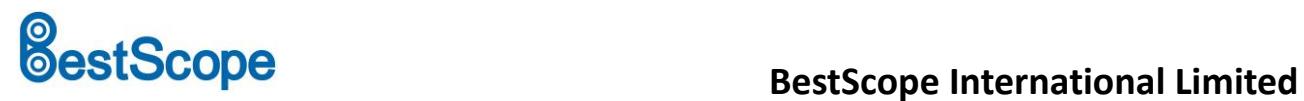

#### **8.4.9 Comprehensive Miscellaneous Settings Page**

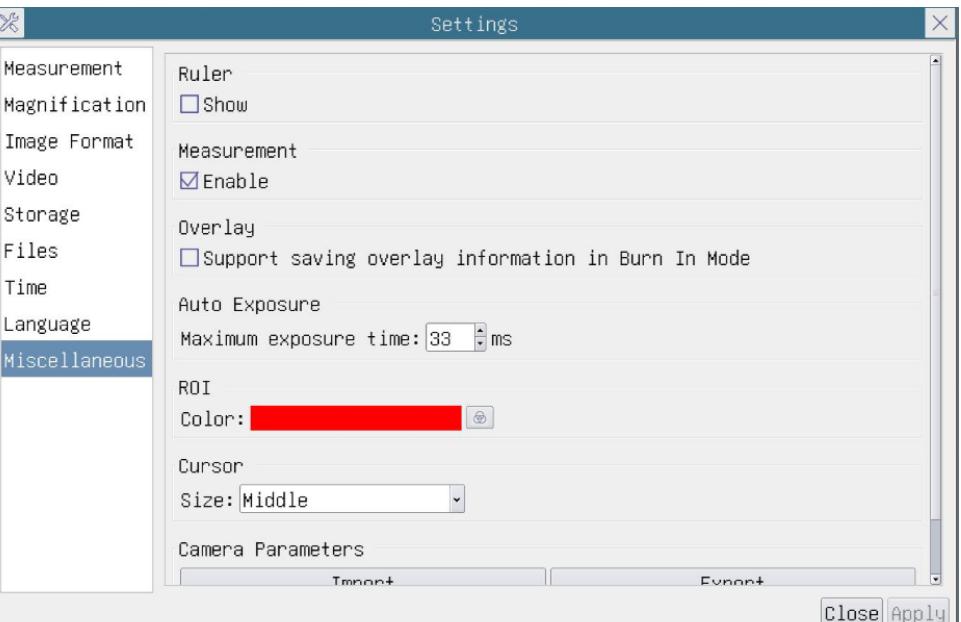

Figure 8-11 Comprehensive Miscellaneous Settings Page

| Ruler                              | Select to display the Ruler in the video window, or not to display the Ruler;                                                                                              |
|------------------------------------|----------------------------------------------------------------------------------------------------|
| <b>Measurement</b>                 | Select to display the Measurement toolbar in the video window, otherwise, the Measurement toolbar<br>will not be displayed;                                                |
| Overlay                            | Select to support saving graphics Overlay information in fusion mode, and not to save graphics<br>Overlay information in fusion mode;                                      |
| <b>Auto Exposure</b>               | The maximum exposure time during auto exposure process could be specified. Setting this item to a<br>lower value could guarantee a faster frame rate during Auto Exposure; |
| <b>ROI Color</b>                   | Choosing the ROI rectangle line color;                                                                                                    |
| <b>Camera Parameters</b><br>Import | Import the Camera Parameters from the SD card to use the previously exported Camera Parameters;                                                                            |
| <b>Camera Parameters</b><br>Export | Export the Camera Parameters to the SD card to use the previously exported Camera Parameters;                                                                              |
| Reset to factory defaults          | Restore camera parameters to its factory status;                                                                                                    |

# **BestScope**<br> **BestScope**<br> **BestScope** International Limited

## <span id="page-16-0"></span>**9 Sample Photos Captured with BHC4-4K Series Camera**

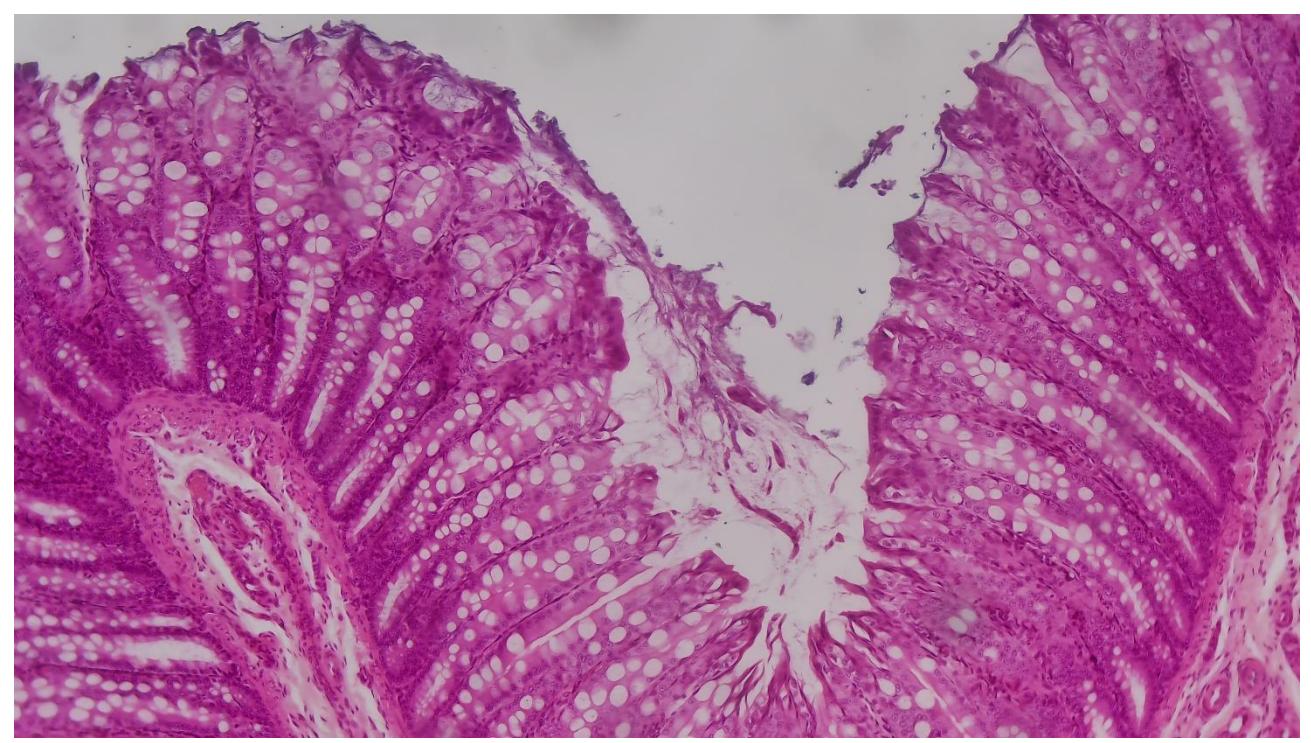

Figure 9-1 Large intestine Captured with BHC4-4K8MPA

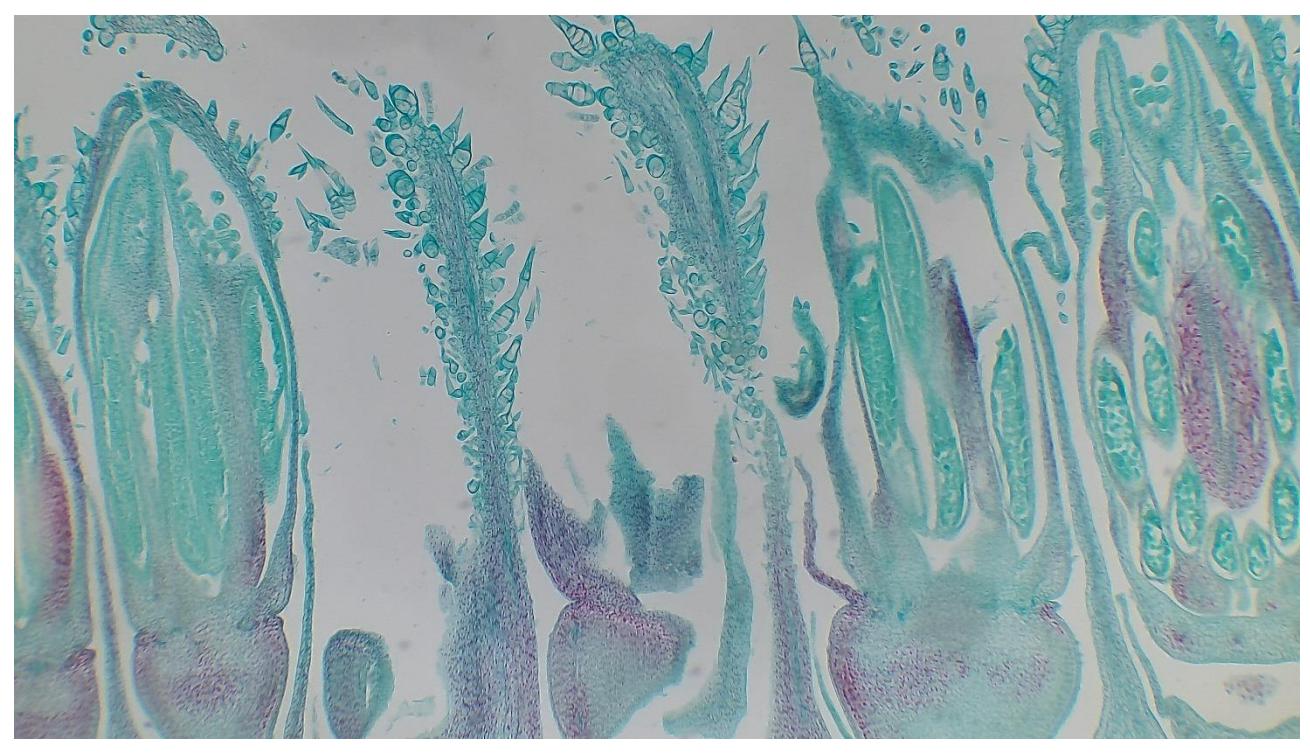

Figure 9-2 Sunflower Flower Captured with BHC4-4K8MPA

### <span id="page-16-1"></span>**10 Contacting Customer Service**

Please contact our local distributor if you have any questions about the product.